## **Créer un Quizz avec Socrative**

1/ Se rendre sur le site de Socrative. http://www.socrative.com/

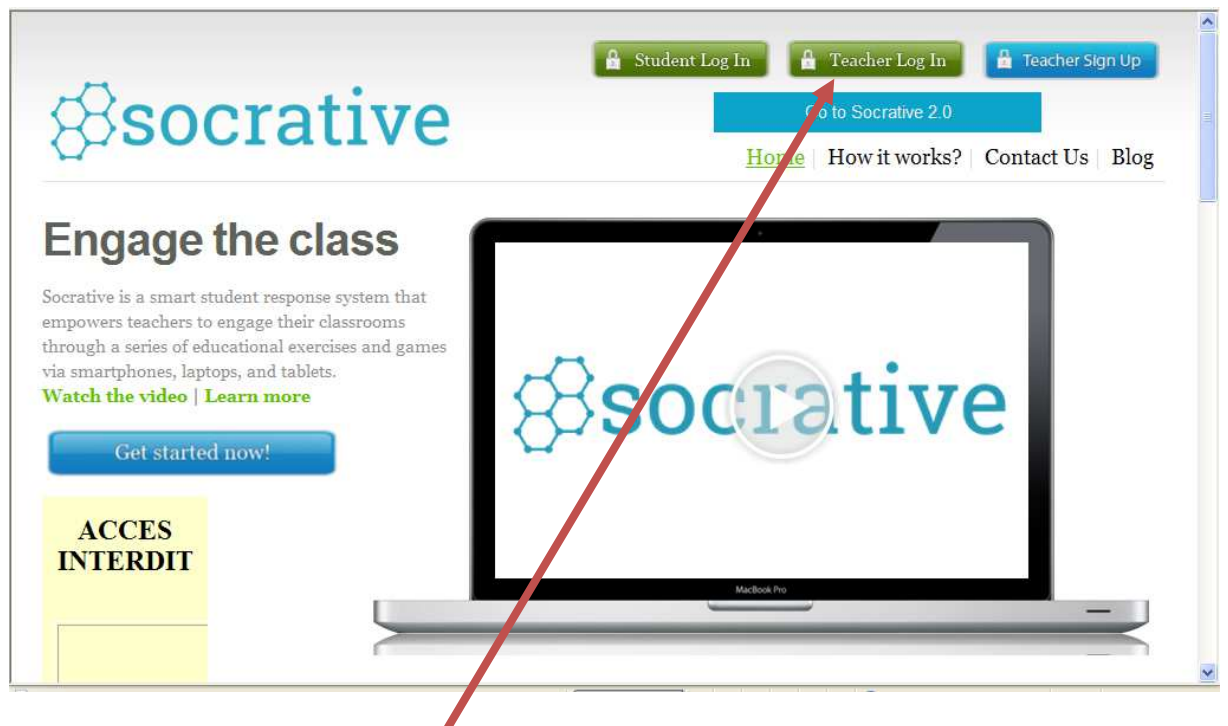

2/ Cliquer sur Teacher Log in.

3/ Inscrire son email et mettre un mot de passe (en garder la trace) puis cliquer sur Create Account.

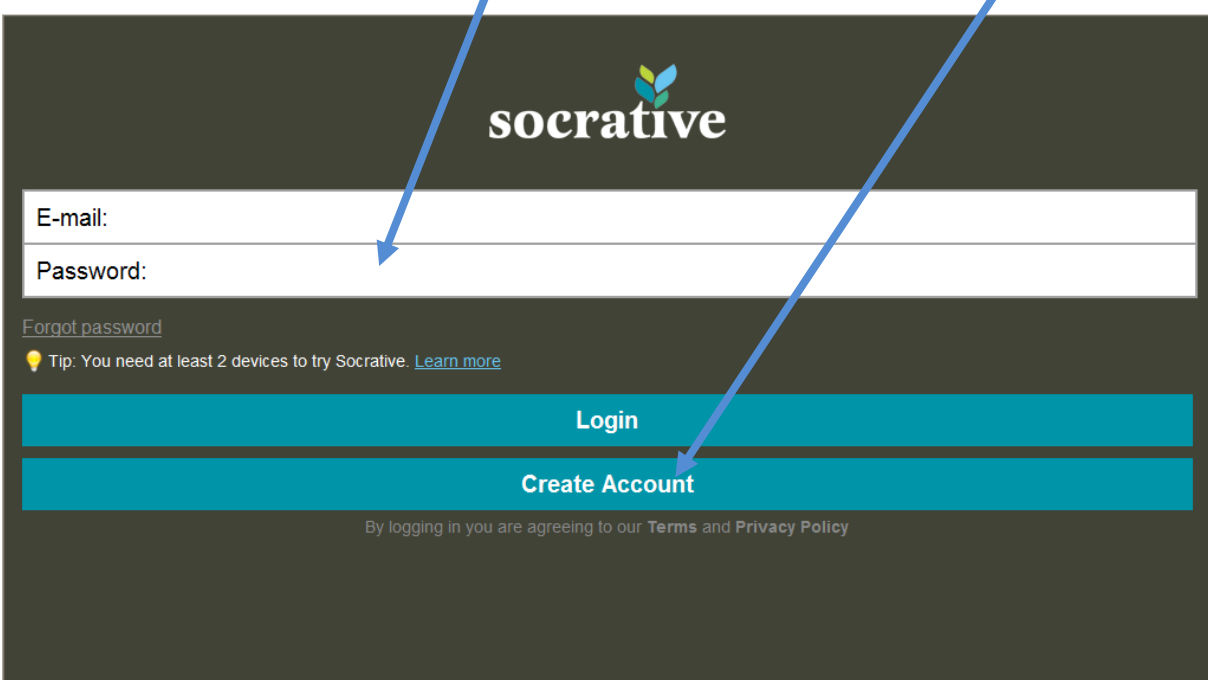

## 4/ Répondre à la question sur les buts de l'inscription puis cliquer sur Continue

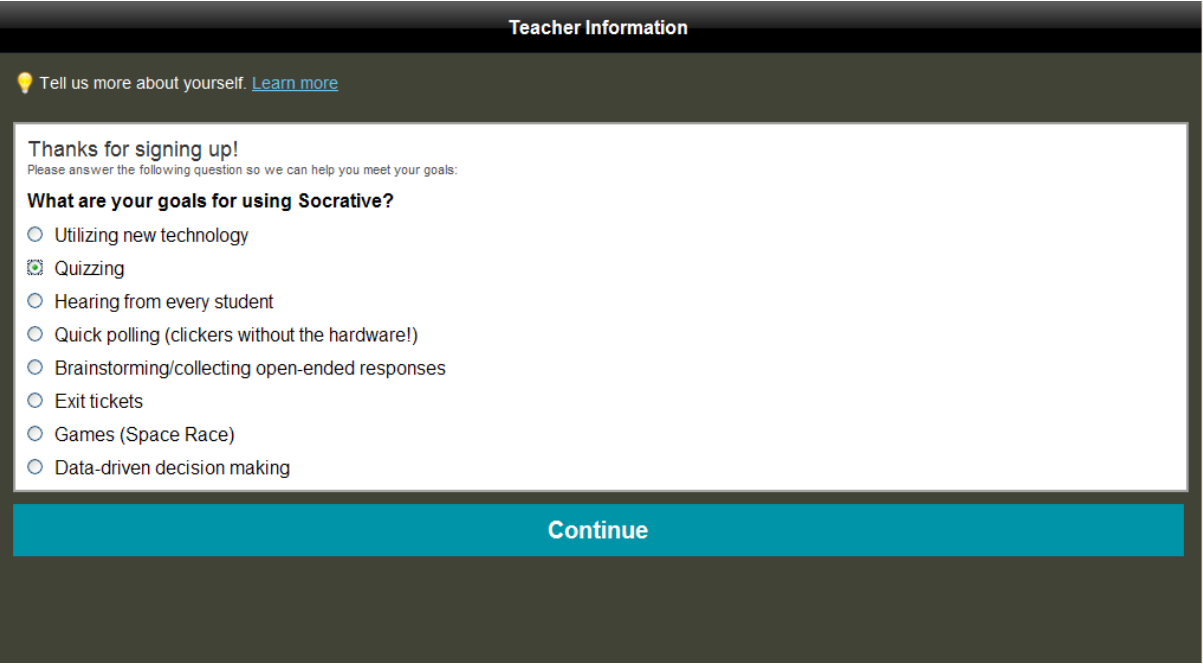

5/ Socrative propose un tutoriel en anglais. On peut cliquer sur next jusqu'à arriver à notre page pour créer un Quizz.

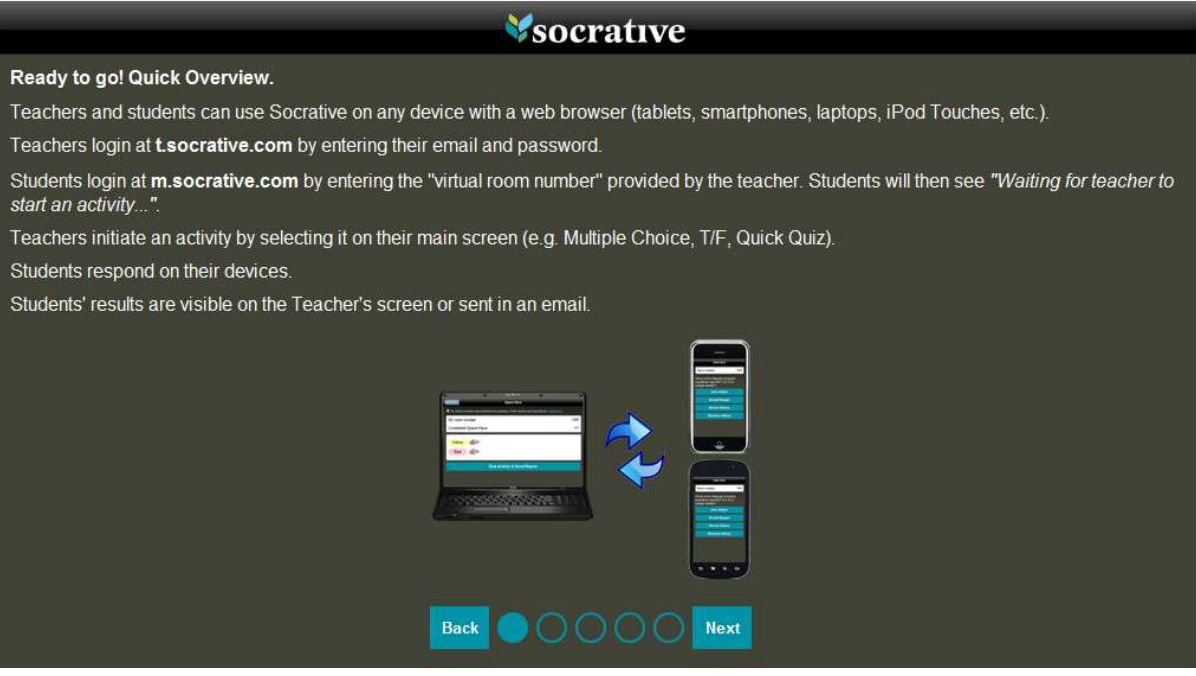

6/ On arrive à notre page pour construire nos Quizz : bien enregistrer son numéro de chambre pour y revenir ensuite !

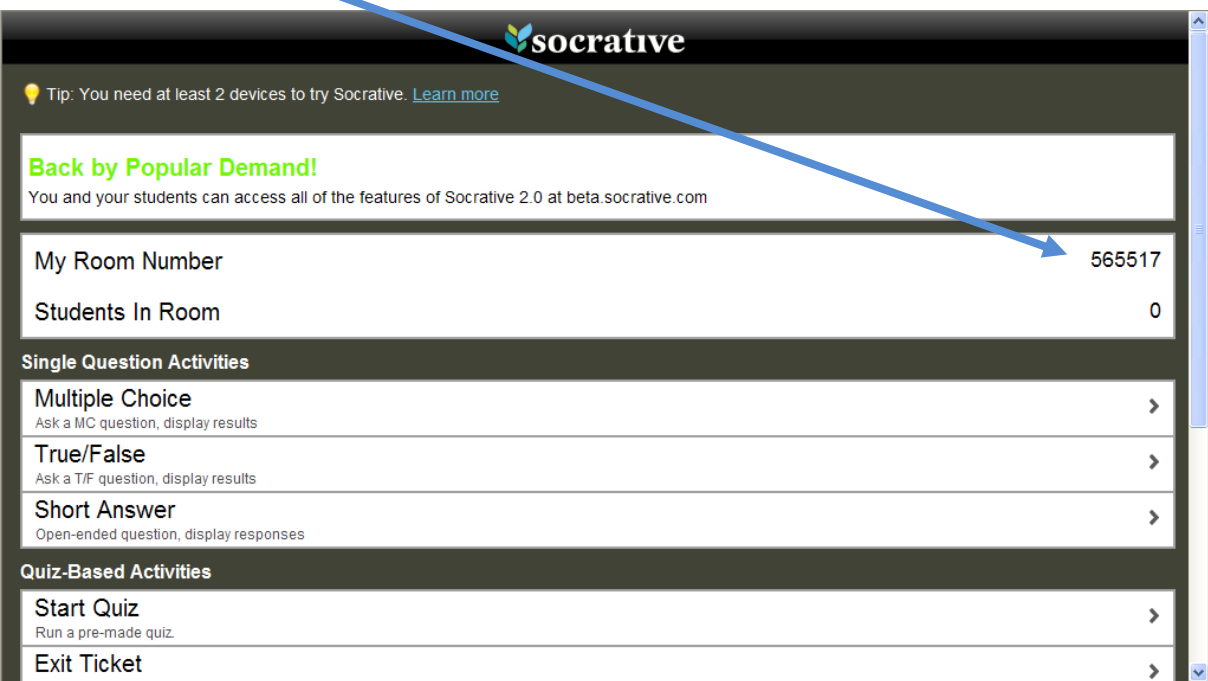

6/ Pour créer le Quizz, on va dans Manage Quizzes :

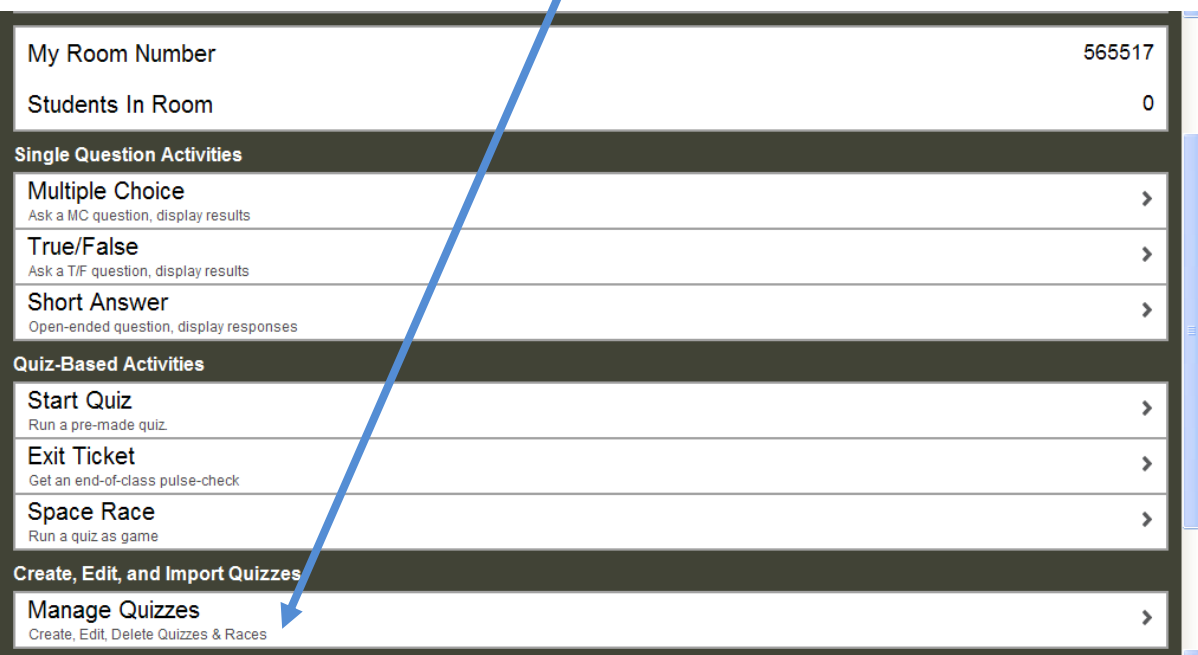

 $\overline{a}$ 

## 7/ Pour créer son Quizz on va dans Create Quizz

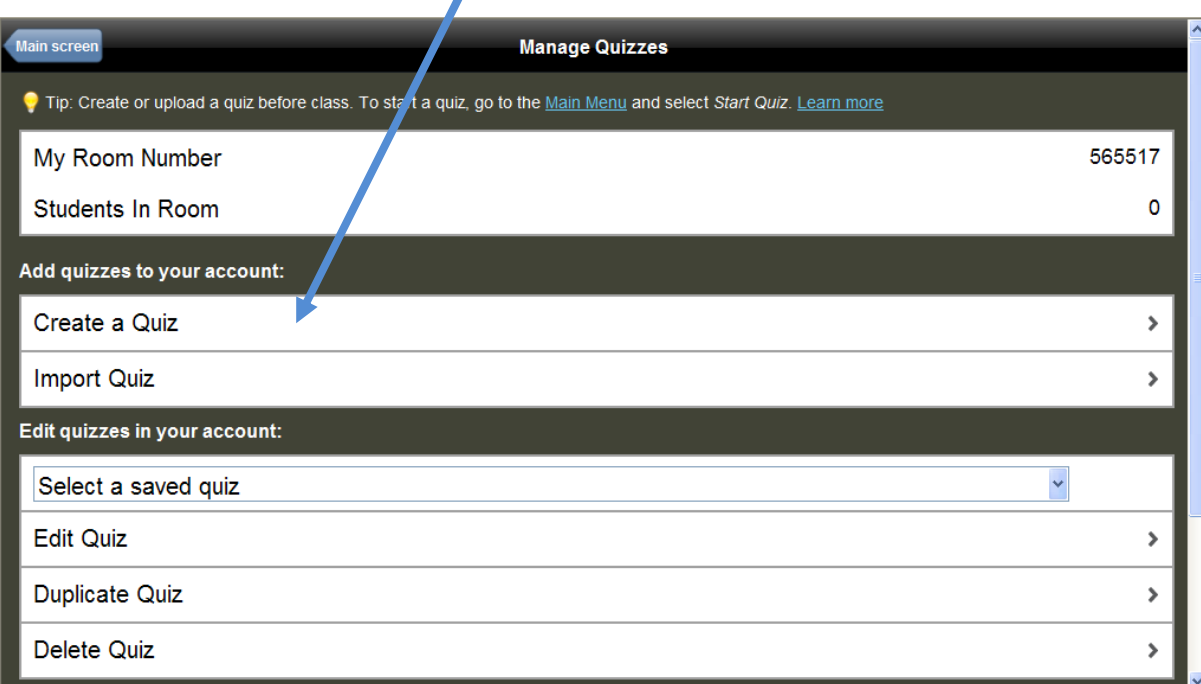

8/ Dans Create a Quiz, on donne un nom à son nouveau Quiz et on clique sur Multiple choice :

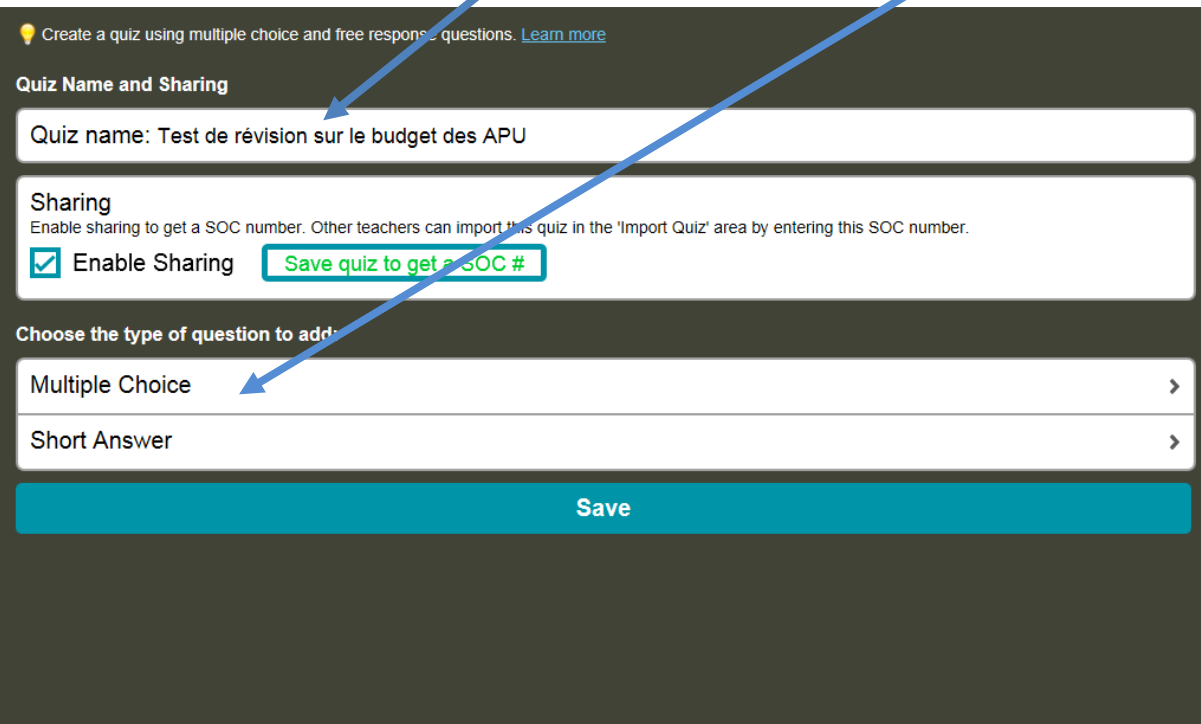

9/ On note ses questions et les propositions de choix multiples.

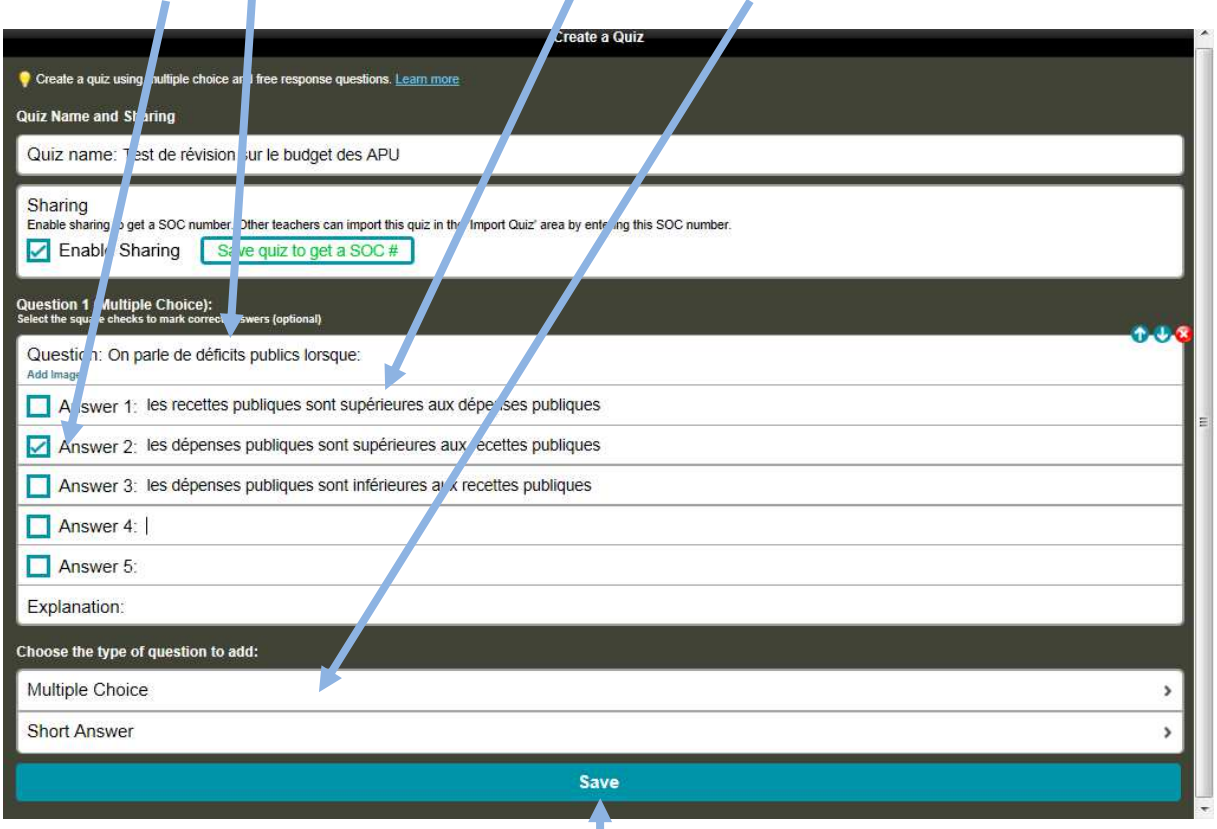

On coche la bonne réponse. Et on enchaîne avec une autre question.

Quand on a fini de poser nos questions, on sauvegarde le quiz.

10/ Socrative nous propose un numéro de code d'accès et de partage du quiz (on pourra l'envoyer aux collègues pour le faire avec leurs élèves ou le modifier à leur manière). Il faut le copier et le conserver. On clique sur continue.

×

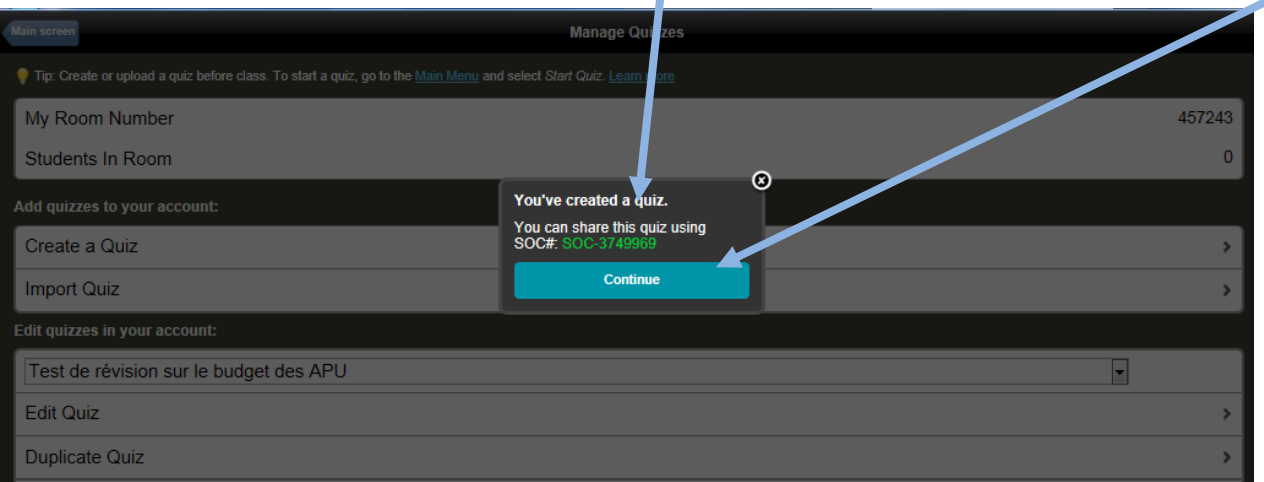

11/ Socrative nous renvoie alors sur la page « Manage quizzes ». On peut créer de nouveaux quizzes.

On y retrouve les anciens quiz créés. On peut revenir à notre écran principal. Main screen Manage Quizzes Tip: Create or upload a quiz before class. To start a quiz, go to the Main Menu and select Start Quiz. Learn more My Room Number 457243 O Students In Room Add quizzes to your account: Create a Quiz  $\mathbf{r}$ **Import Quiz** × Edit quizzes in your account: Test de révision sur le budget des APU  $\ddot{\phantom{0}}$ Edit Quiz  $\,$ Duplicate Quiz  $\lambda$ Delete Quiz  $\mathbf{\hat{}}$ Retrieve a previous quiz report: Select a previous quiz  $\vert \cdot \vert$ **Send Report** 

12/ Une fois sur notre écran principal (Main screen), on peut lancer notre quizz avec les élèves en cliquant sur « Start Quiz »

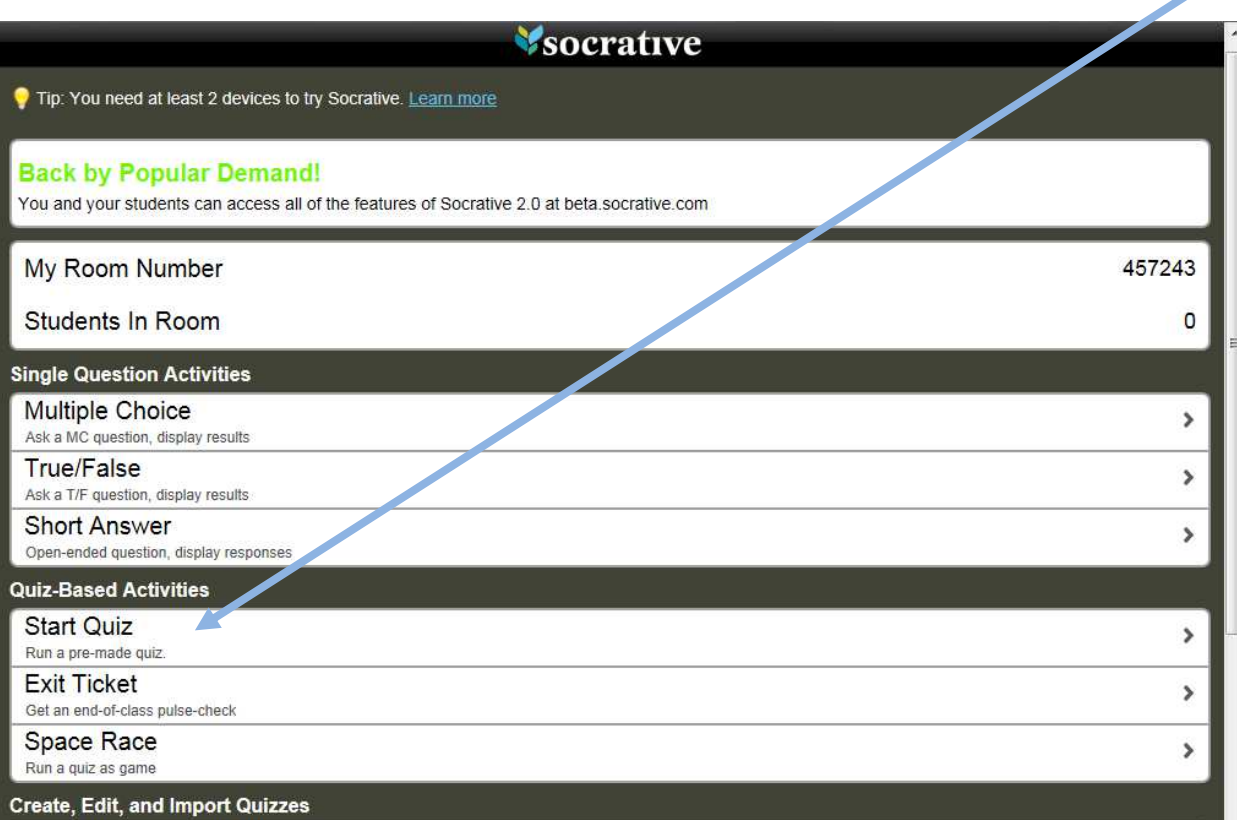

13/ On peut faire un quiz en classe entière (avec les Smartphones des élèves), où les élèves répondent d'abord à la 1<sup>ère</sup> question et ne peuvent passer à la question suivante tant que le prof n'a pas corrigé la réponse à la 1<sup>ère</sup> question : c'est le professeur qui « donne le rythme » : « Teacher paced quiz ».

Il faut aussi cocher « Disable ... pour que l'élève ne sache pas individuellement s'il a juste ou faux avant le corrigé commun du professeur.

Une fois la réponse corrigée c'est le professeur qui lance la 2<sup>ème</sup> question et ainsi de suite. C'est la meilleure solution pour fonctionner en classe entière. (Sinon, on peut aussi laisser chaque élève aller à son rythme et faire apparaître juste ou faux avec des explications dans une approche plus indivdiualisée)

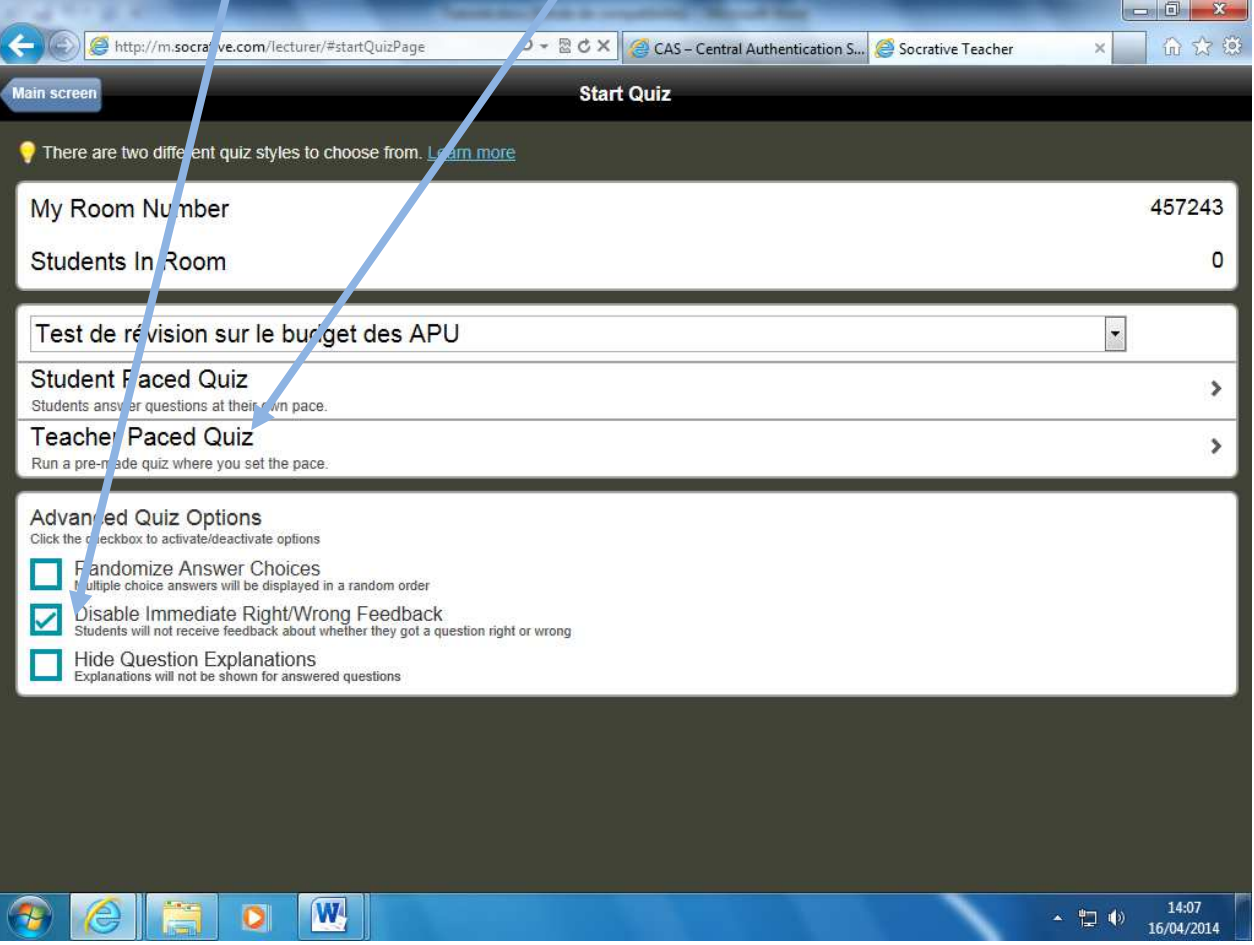

14/ Le quiz est lancé, les élèves peuvent répondre. De manière automatique, la 1<sup>ère</sup> question porte sur le prénom et le nom de l'élève (on aura à la fin le bilan personnalisé des réponses). Quand les élèves auront tous répondu, le professeur lance la question suivante et ainsi de suite.

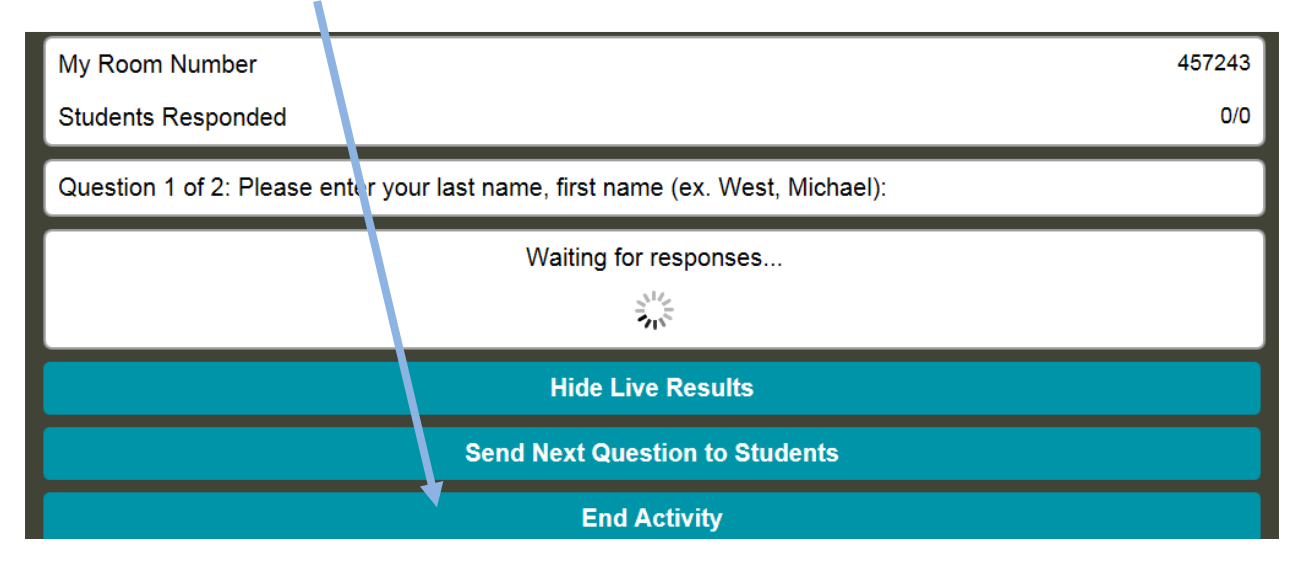

15/ On demande alors maintenant aux élèves d'allumer leur Smartphones et de taper « m.socrative.com ». Ils arrivent à cette page où ils doivent noter le « numéro de chambre »où le professeur a enregistré ses quiz (ici 457243). Puis ils cliquent sur « Join Room ».

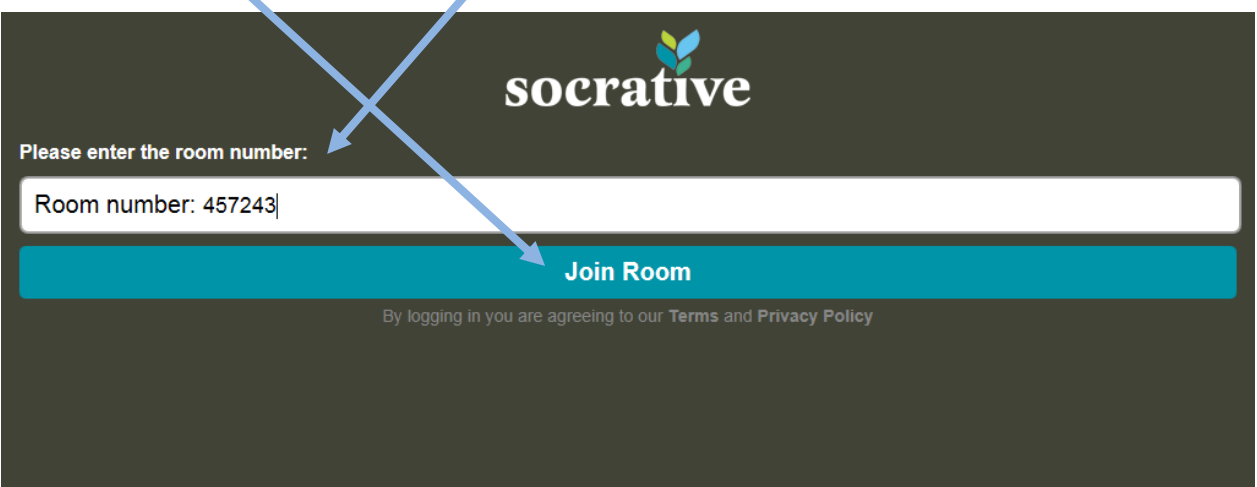

Z

D

16/ Les élèves doivent écrire leur prénom et leur nom et envoient leur réponse.

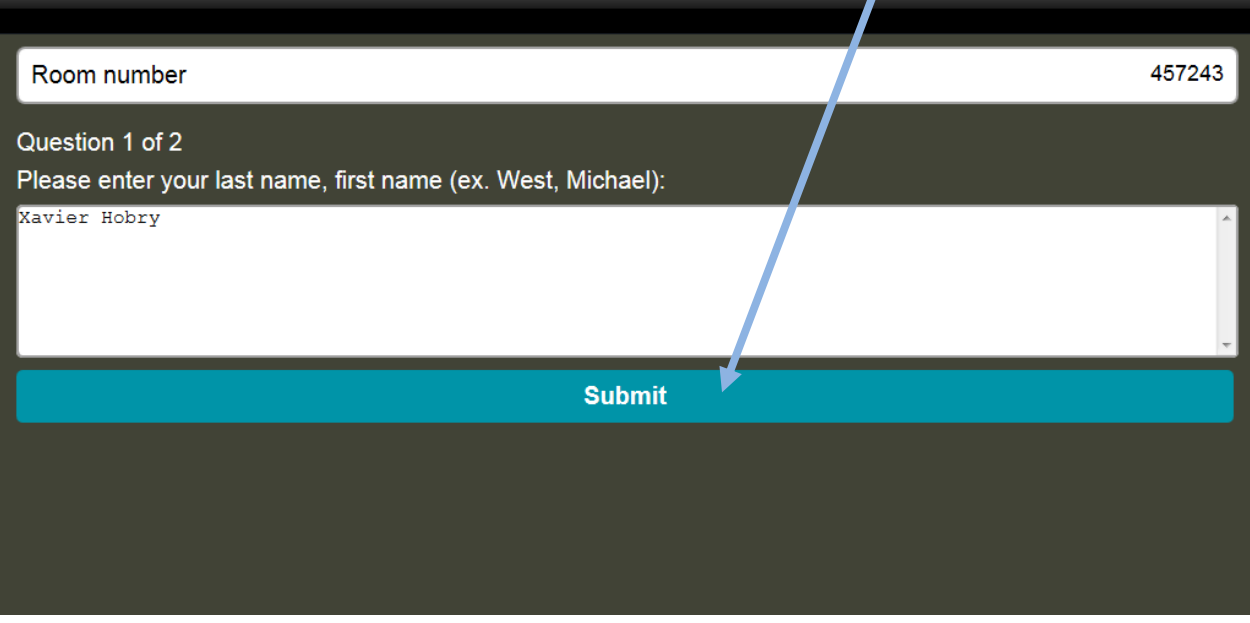

17/ Le professeur voit alors le nombre de réponses et peut lancer une nouvelle question.

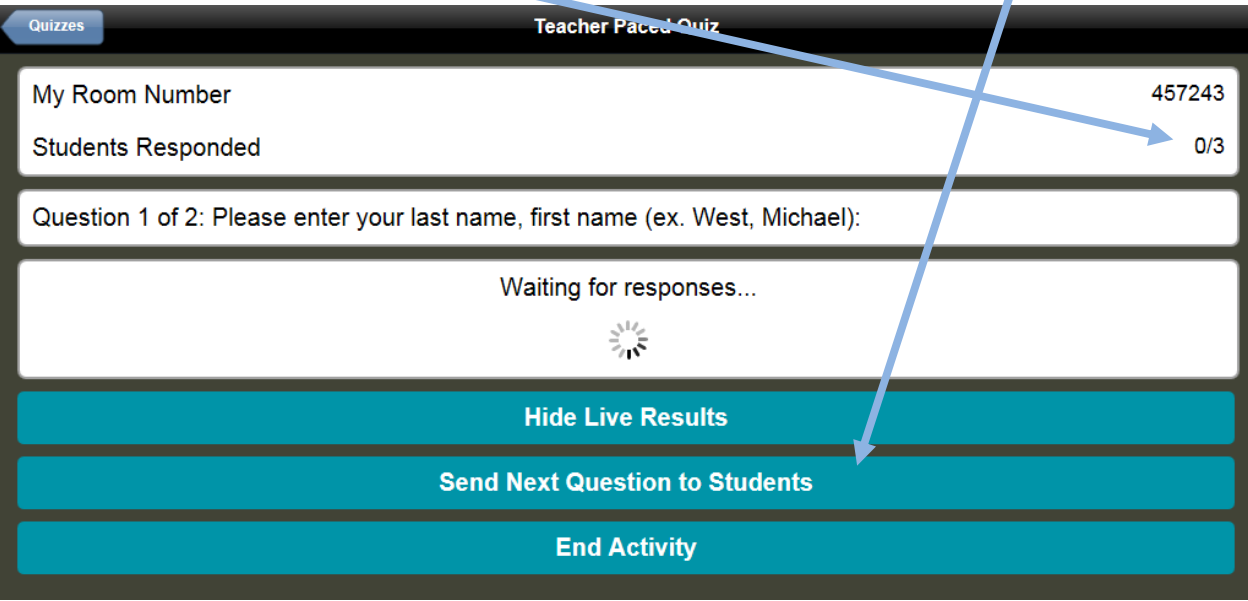

18/ Les élèves répondent alors à la nouvelle question et ainsi de suite.

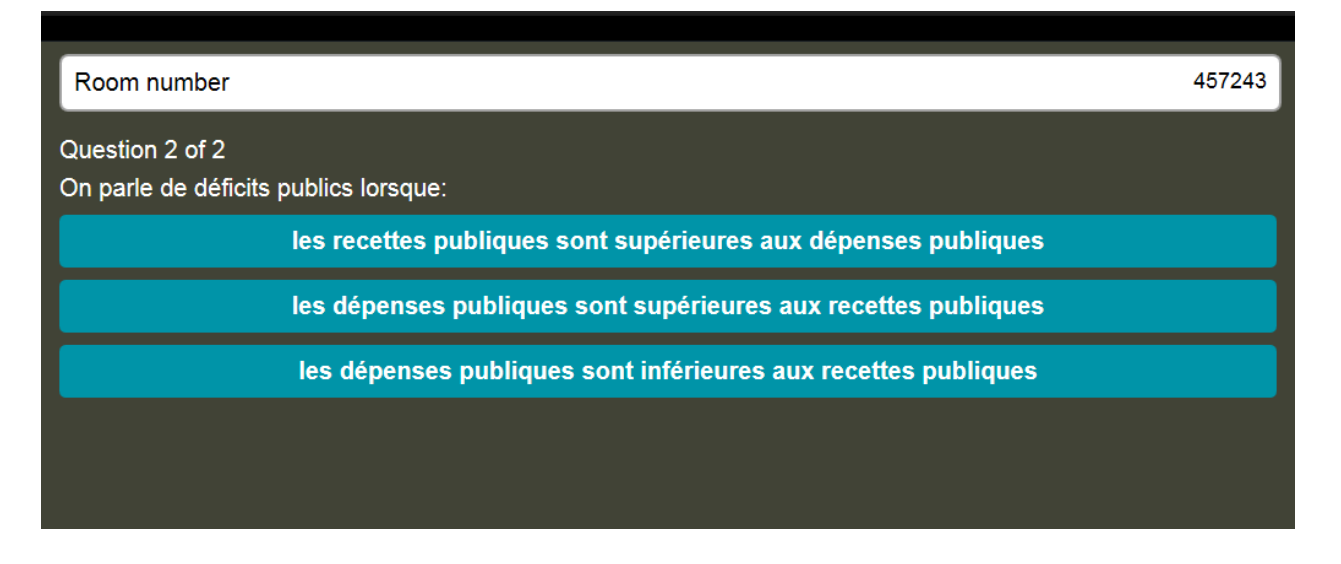

18/ Le professeur peut voir (et peut vidéo-projeter sur le TNI) les résultats des élèves en instantané pour les commenter, demander aux élèves de justifier leur réponse, d'expliquer pourquoi la réponse est juste ou fausse... On peut voir si la notion est comprise par l'essentiel de la classe ou s'il faut remédier... (on peut geler l'écran pour éviter que l'affichage des 1ères réponses n'influence le choix des autres élèves).

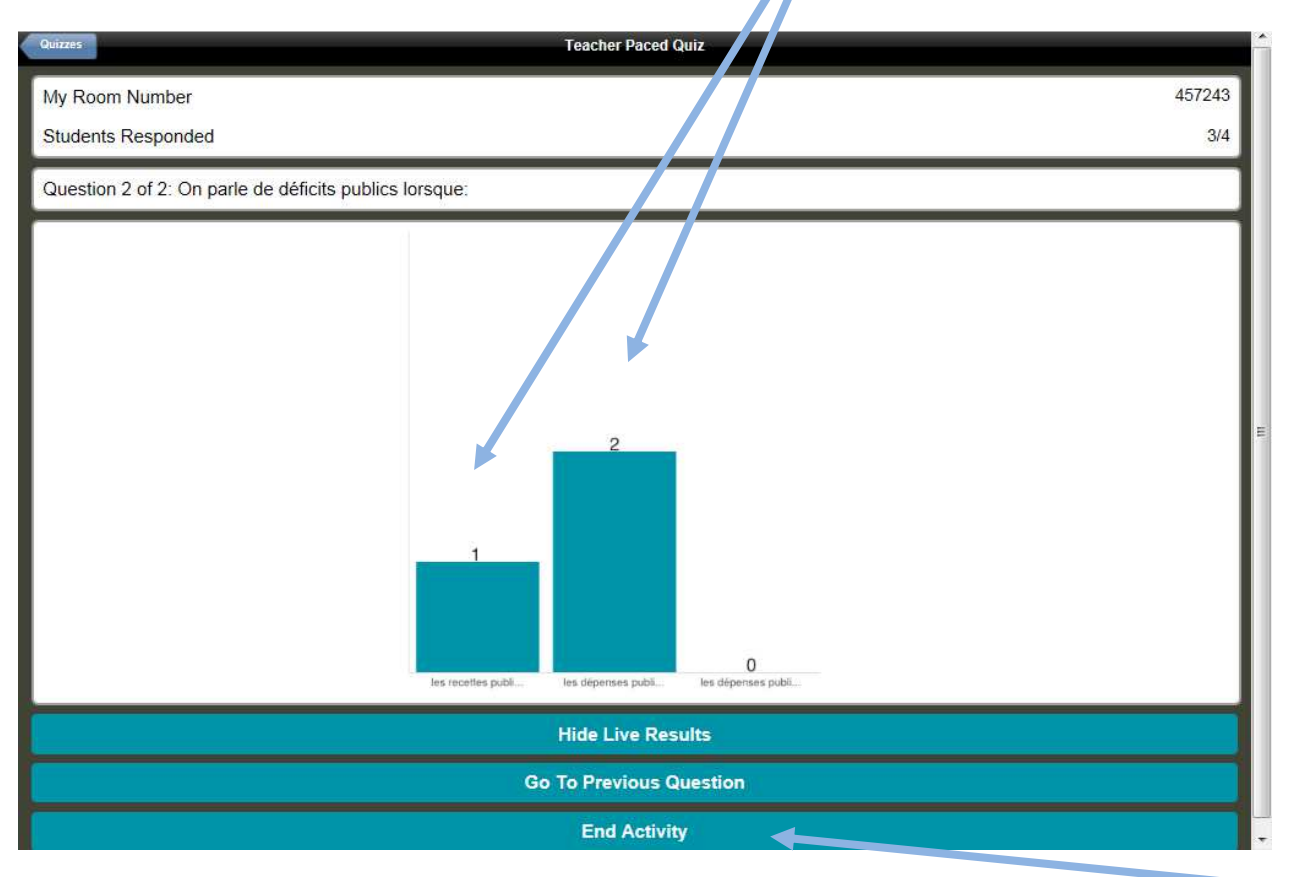

17/ Le professeur envoie une nouvelle question et ainsi de suite. A la fin du questionnaire, il clique sur « End activity ».

18/ Le professeur clique alors sur Dowload report pour télécharger le fichier Excell des réponses des élèves de la classe.

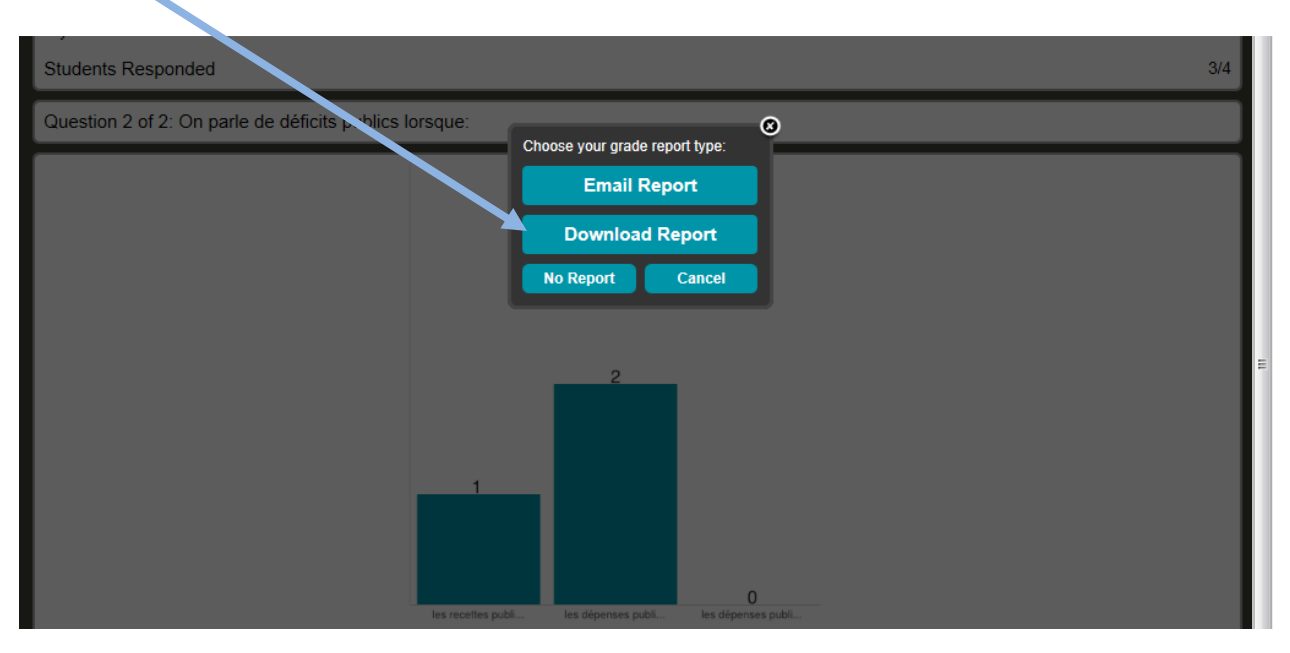

19/ Voici un exemple de fichier résumant les réponses de chaque élève de la classe.

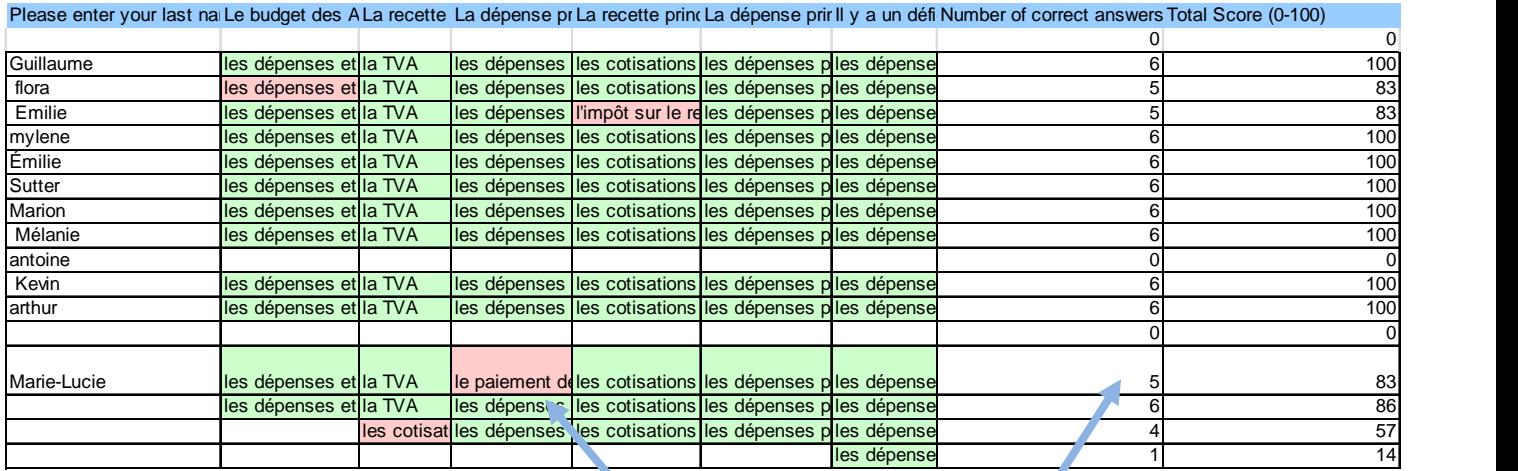

On peut voir les réponses de chaque élève avec en rouge les réponses fausses, en avant-dernière colonne le nombre de bonnes réponses et en dernière colonne le « score » de l'élève.

Ici, les élèves ont bien retenu les mécanismes et notions évalués. Seuls 4 élèves ont fait une seule erreur sur les 6 questions posées et les 9 autres élèves ont eu tout juste.